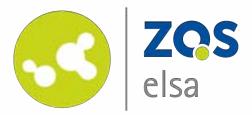

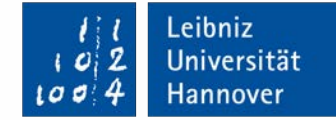

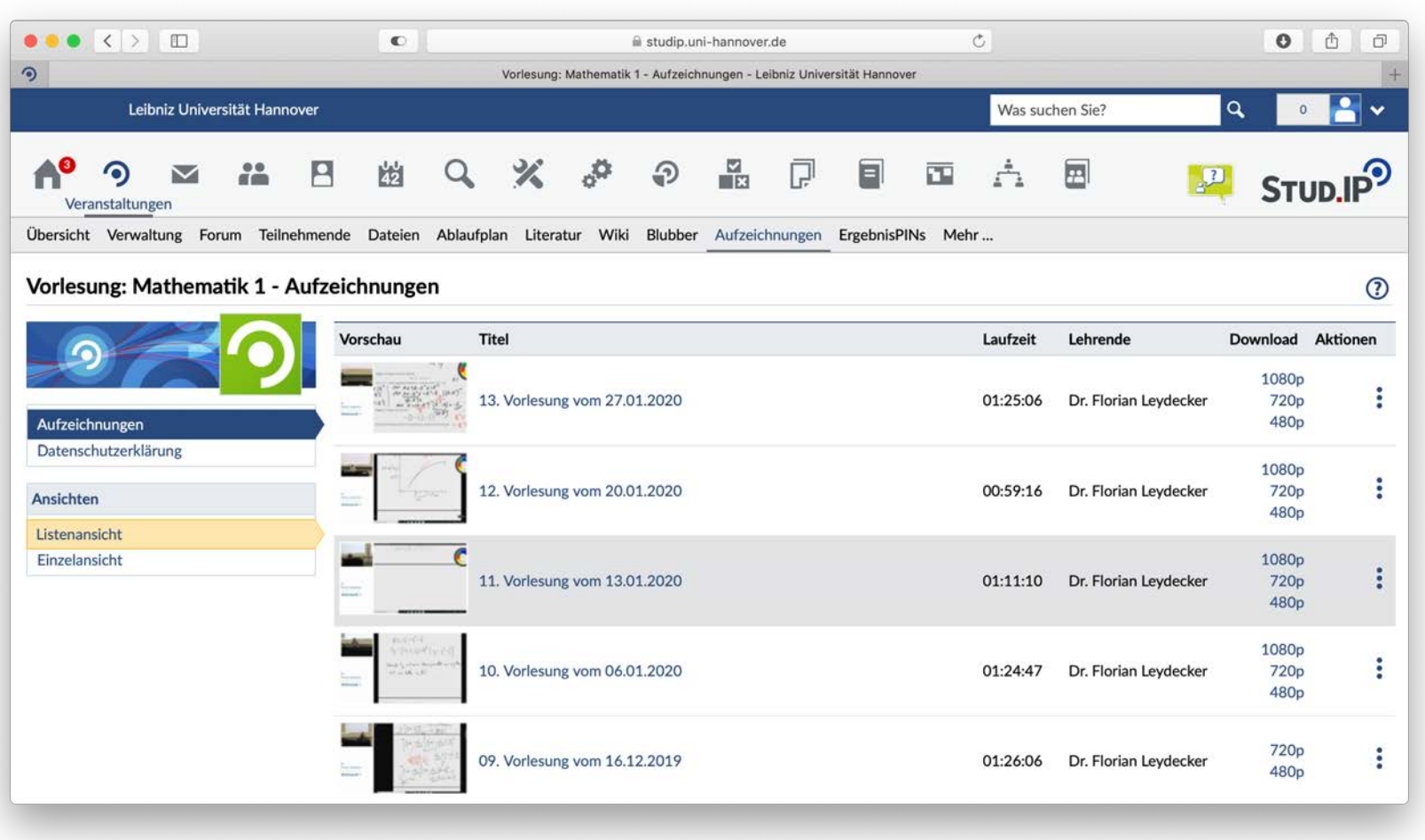

#### **flowcasts – Barrierefreiheit**

Kapitelmarker | Untertitel

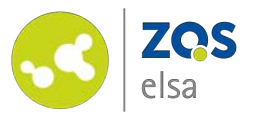

### **#1 Kapitelmarker**

flow

Loggen Sie sich bei flowcasts [ein: https://flowcasts.uni](https://flowcasts.uni-hannover.de/login)hannover.de/login

Wählen Sie zunächst aus Ihren Veranstaltungen in flowcasts den Kanal aus, indem sich das Video befindet welches Sie mit Kapitelmarkern versehen möchten.

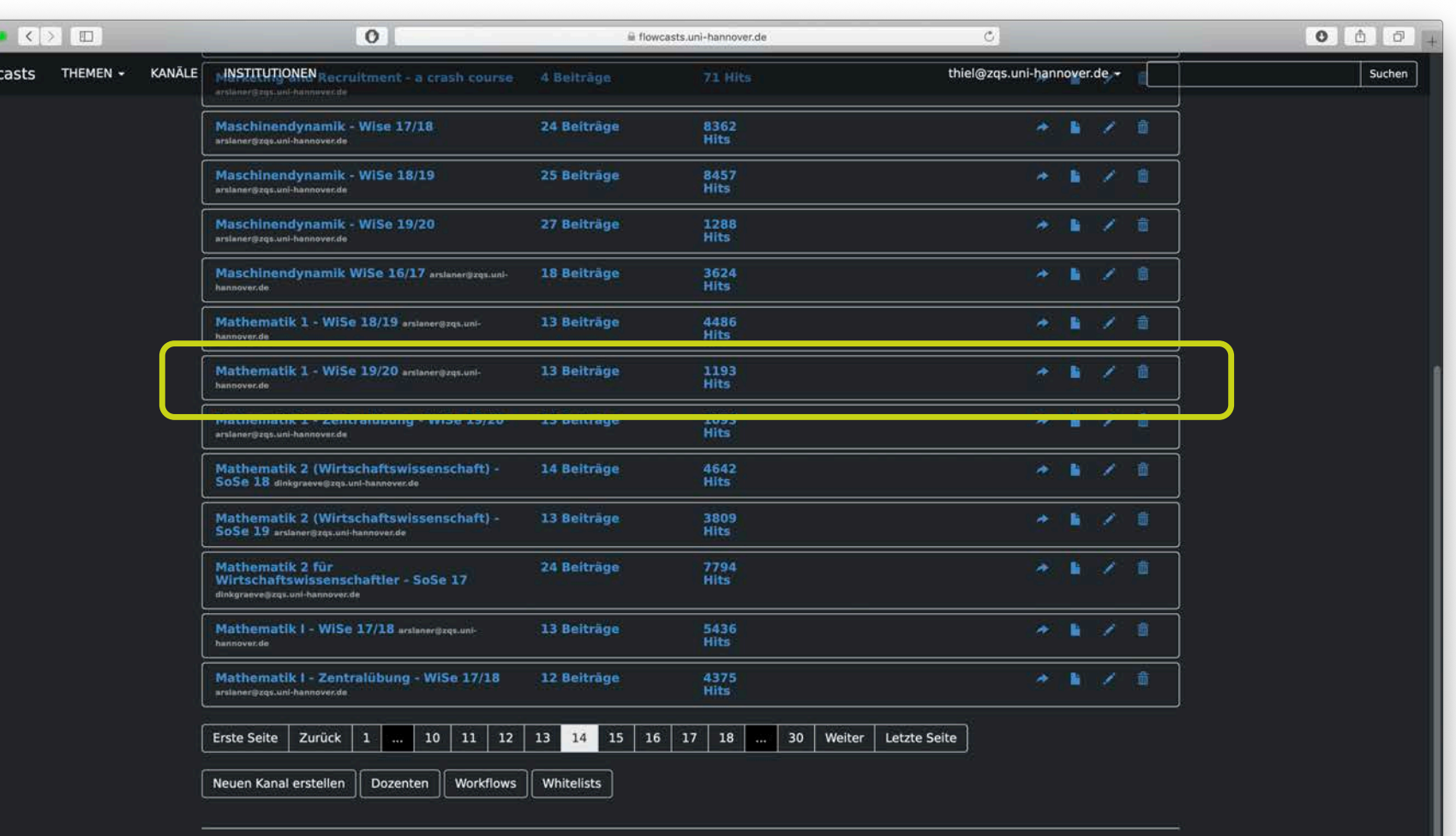

FAO | Datenschutzerklärung | Nutzungsbedingungen | Impressum | Kontakt

Leibniz

Universität

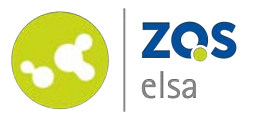

Mit einem Klick auf den Kanal öffnen Sie die Übersicht des Kanals.

Sie können das entsprechende Video bearbeiten indem Sie auf das "*Bleistift-Symbol"* neben dem Video klicken.

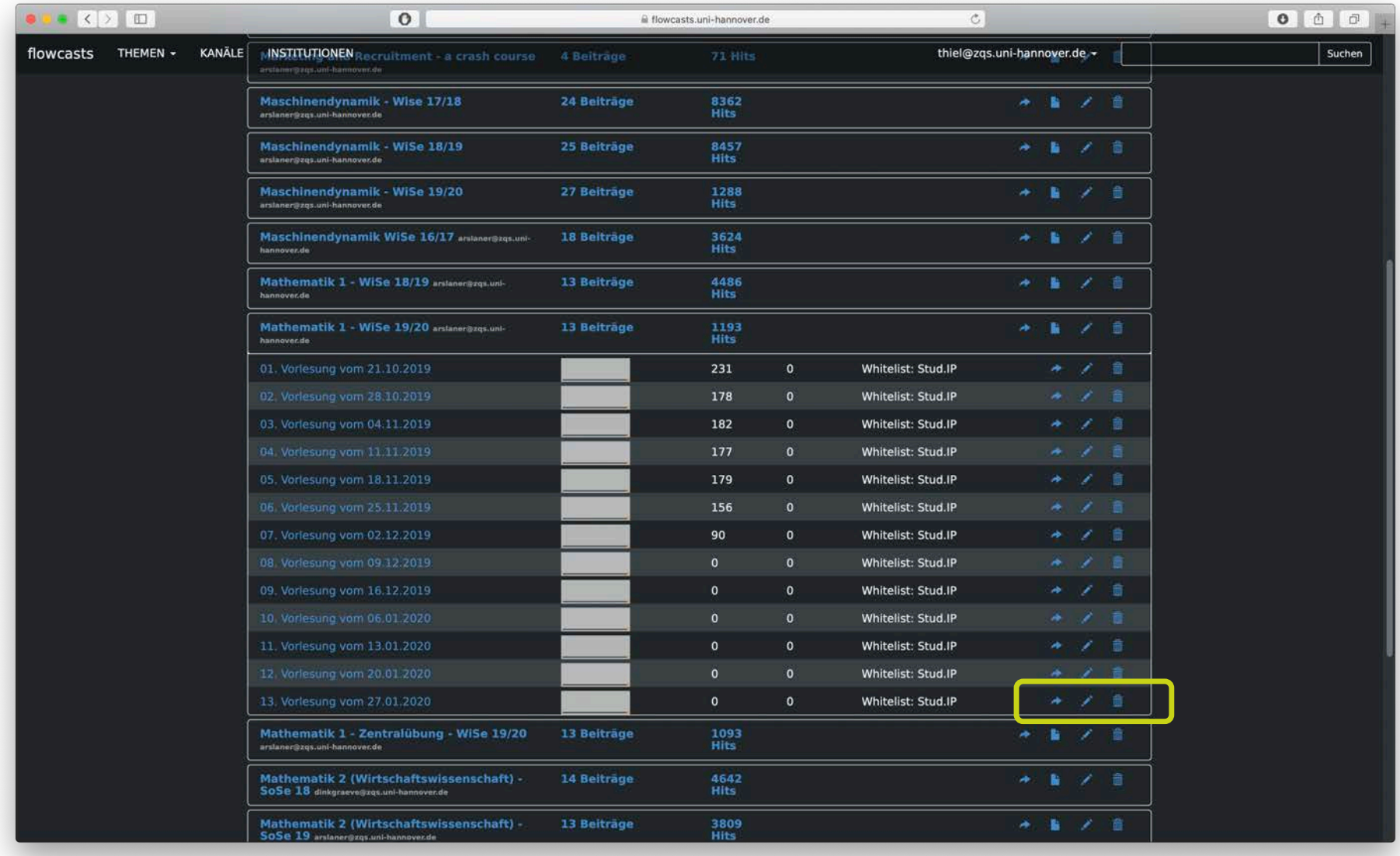

Leibniz

2

I O

Universität

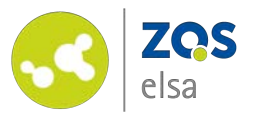

Sie gelangen in das Untermenu *"Beitrag bearbeiten".*

Mit einem Klick auf die Button *"Cuepoints bearbeiten"*  gelangen Sie in das entsprechende Untermenu.

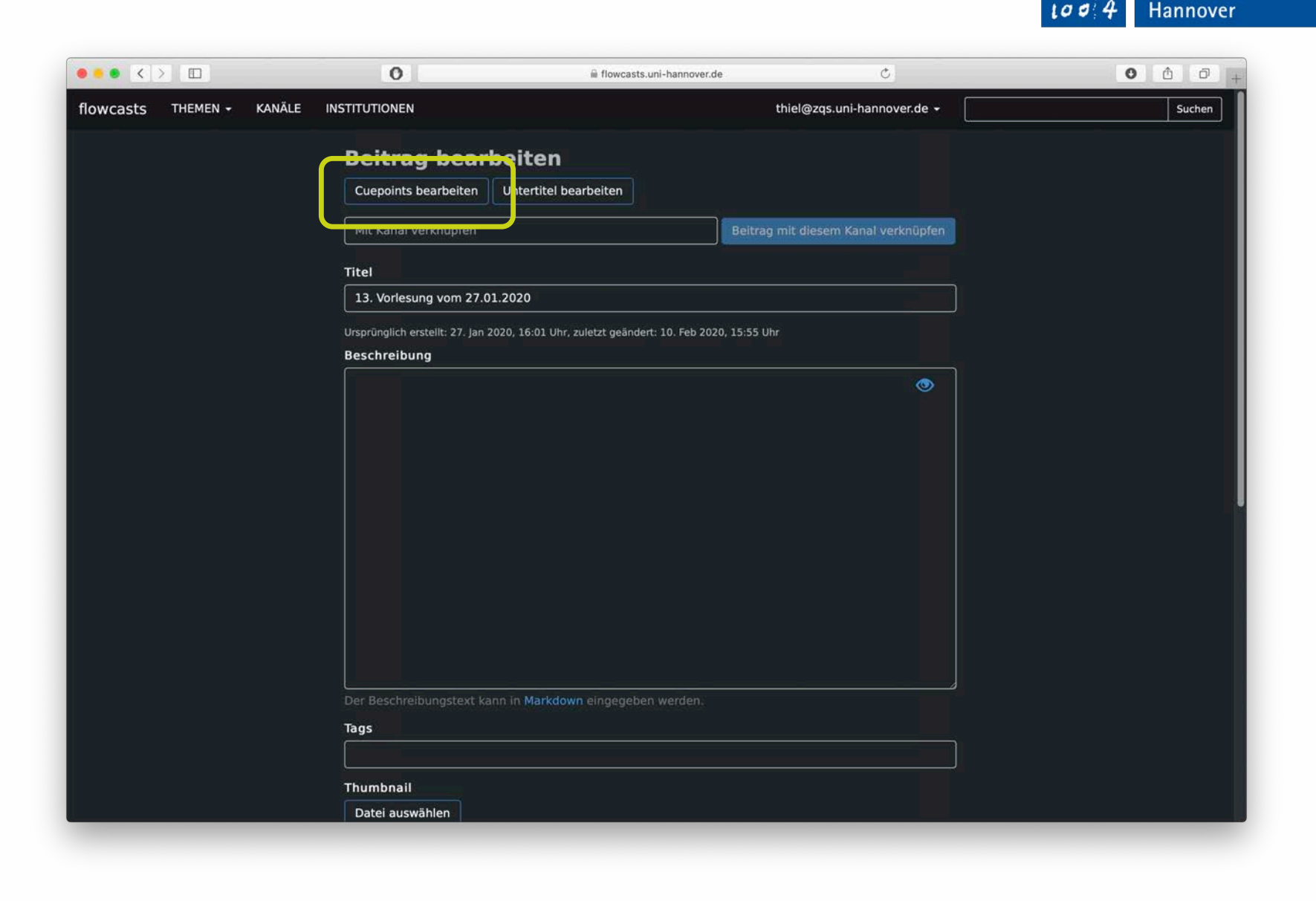

Leibniz

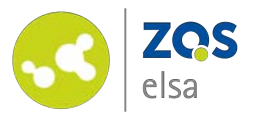

Gehen Sie im Video auf der Zeitleiste an die Stelle an der Sie einen Kapitelmarker setzen wollen.

Mit einem Klick auf "Cuepoint *an aktueller Position hinzufügen"* können Sie einen Kapitelmarker setzen.

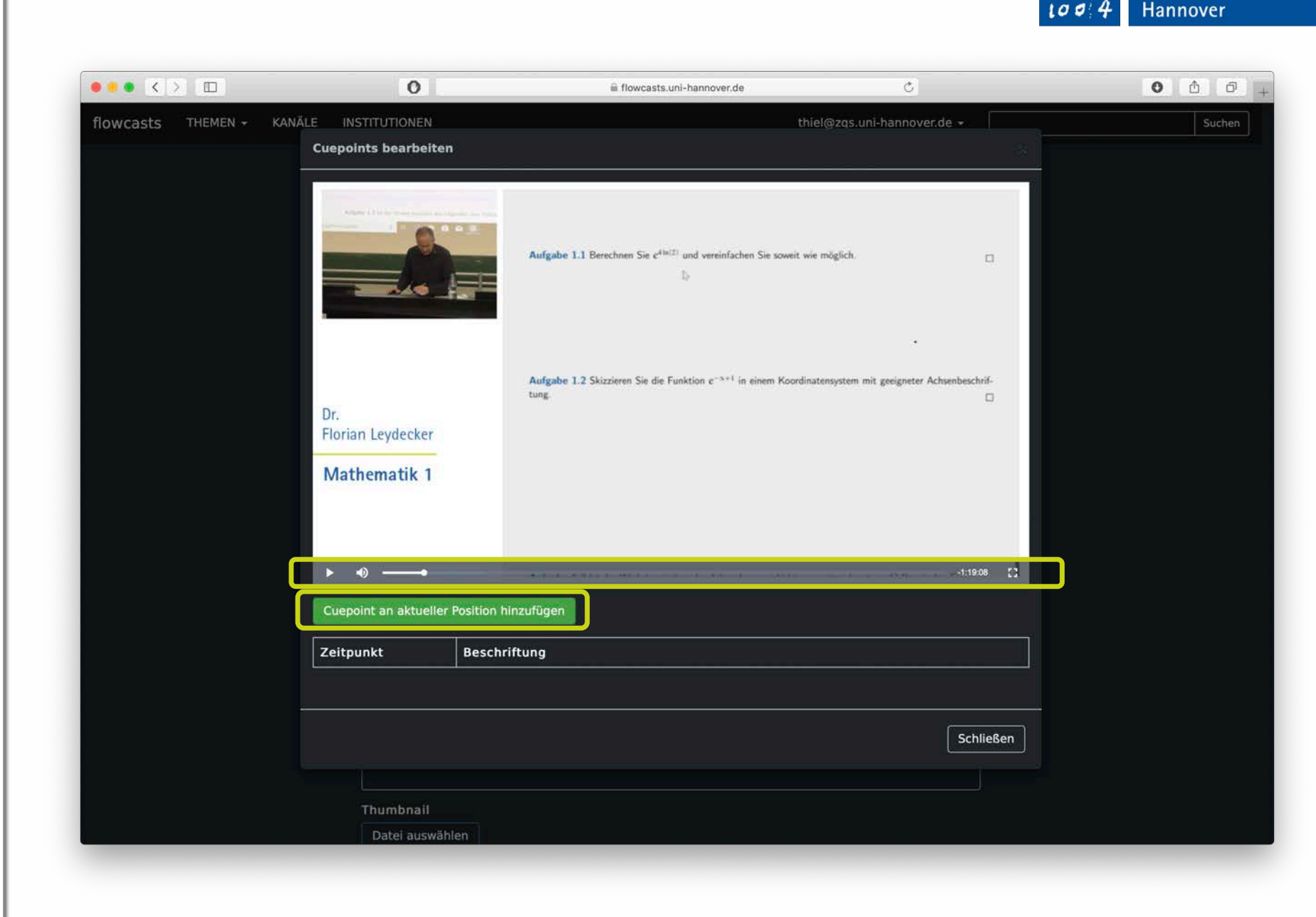

Leibniz

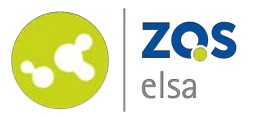

Im unteren Feld mit der Zeitangabe Ihres Kapitelmarkers können Sie nun eine Beschreibung eingeben.

Wenn Sie die Beschreibung eingegeben haben klicke Sie auf *"Cuepoint speichern".*

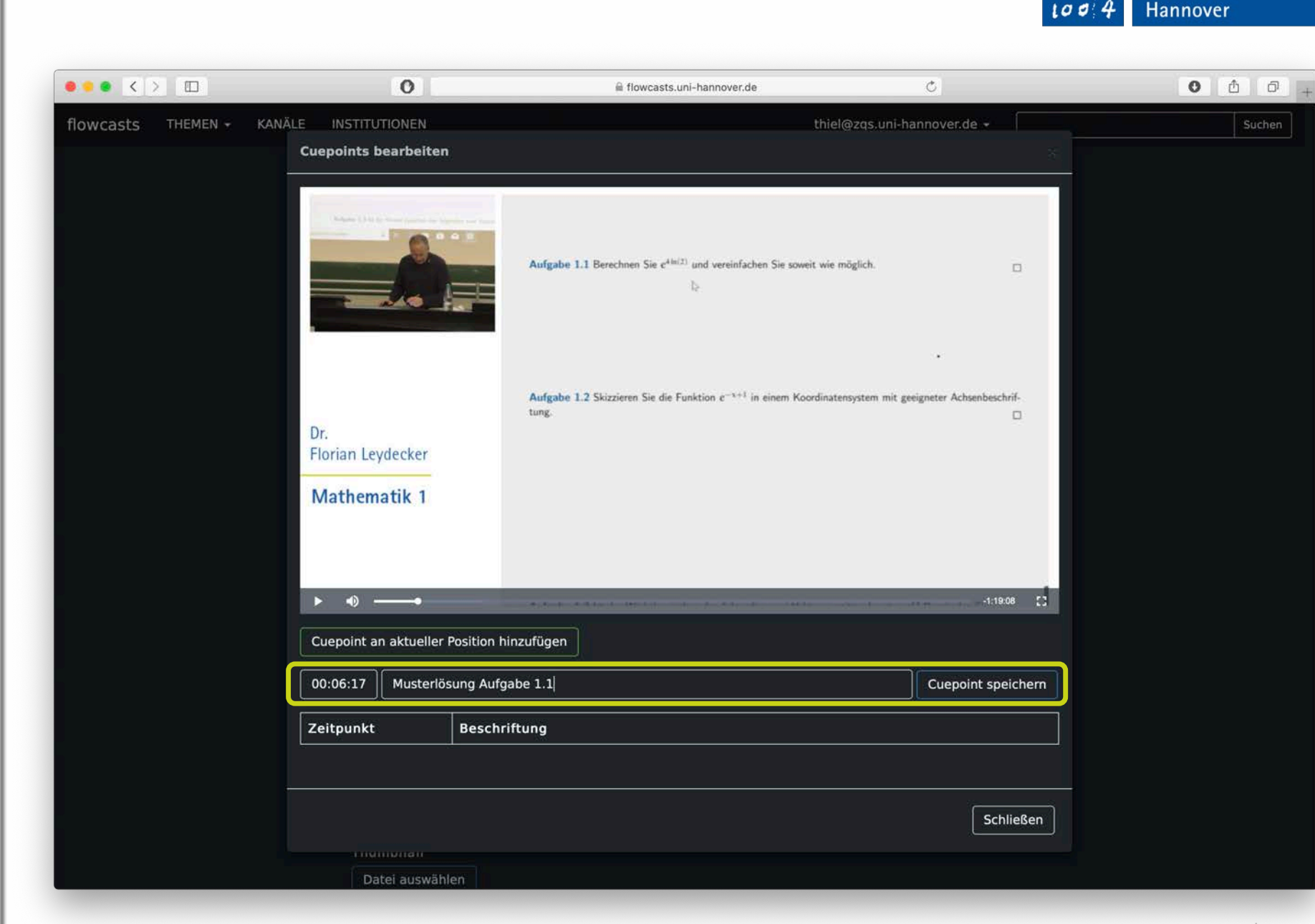

Leibniz

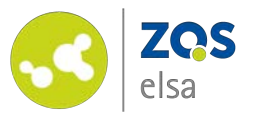

Im Anschluss werden die Kapitelmarker in flowcasts unter dem Video angezeigt.

Falls Sie mit der Beschriftung nicht mehr einverstanden sind können Sie einzelne Kapitelmarker in der *"Cuepoints bearbeiten"* Ansicht wieder löschen.

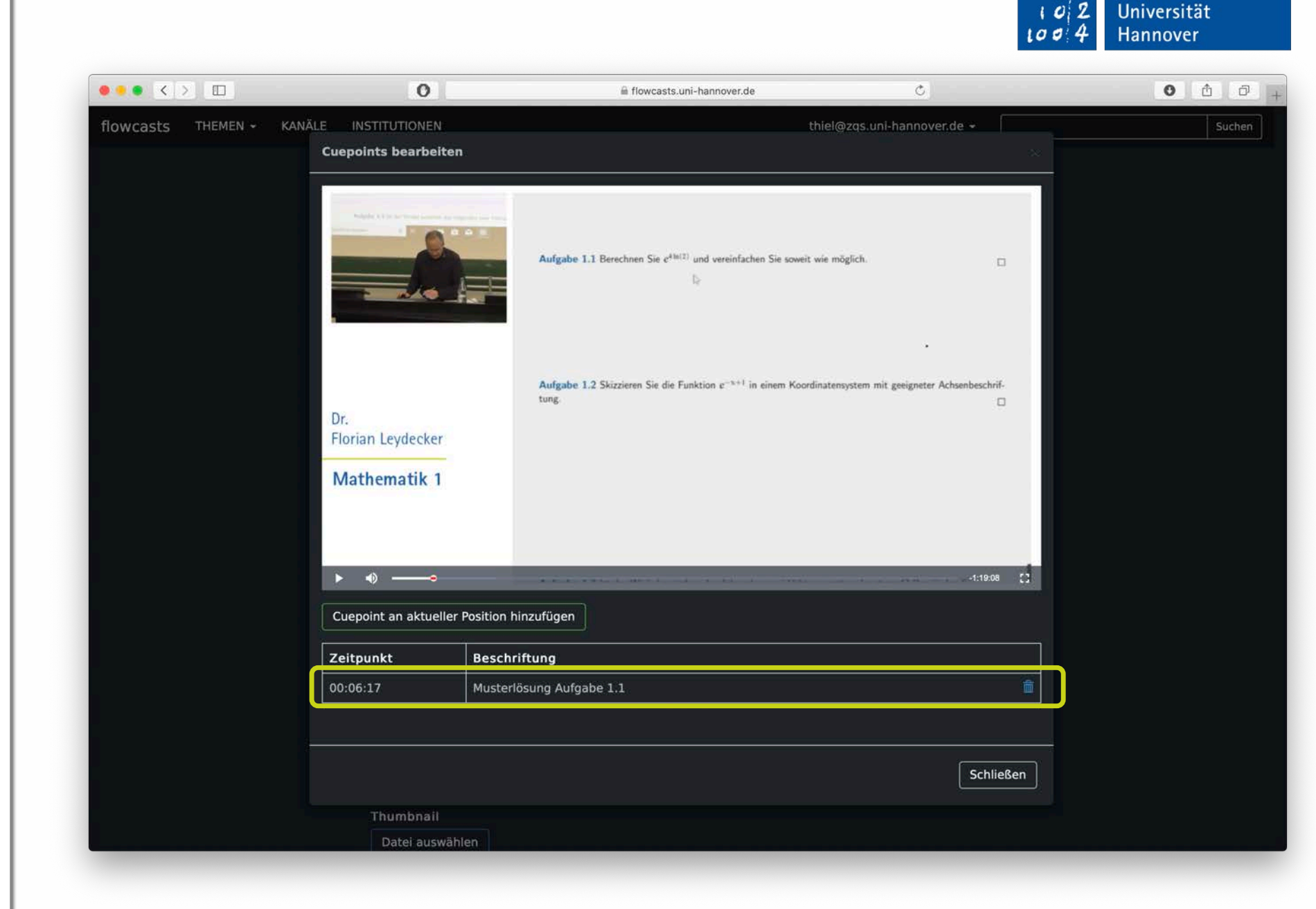

©Screenshot, Leibniz Universität Hannover | ZQS/elsa

Leibniz

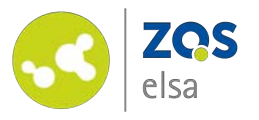

Im flowcasts-Player werden die Kapitelmarker farblich abgesetzt und die Beschriftung angezeigt, wenn Sie mit der Maus auf den einzelnen Marker gehen.

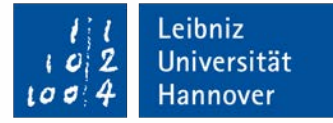

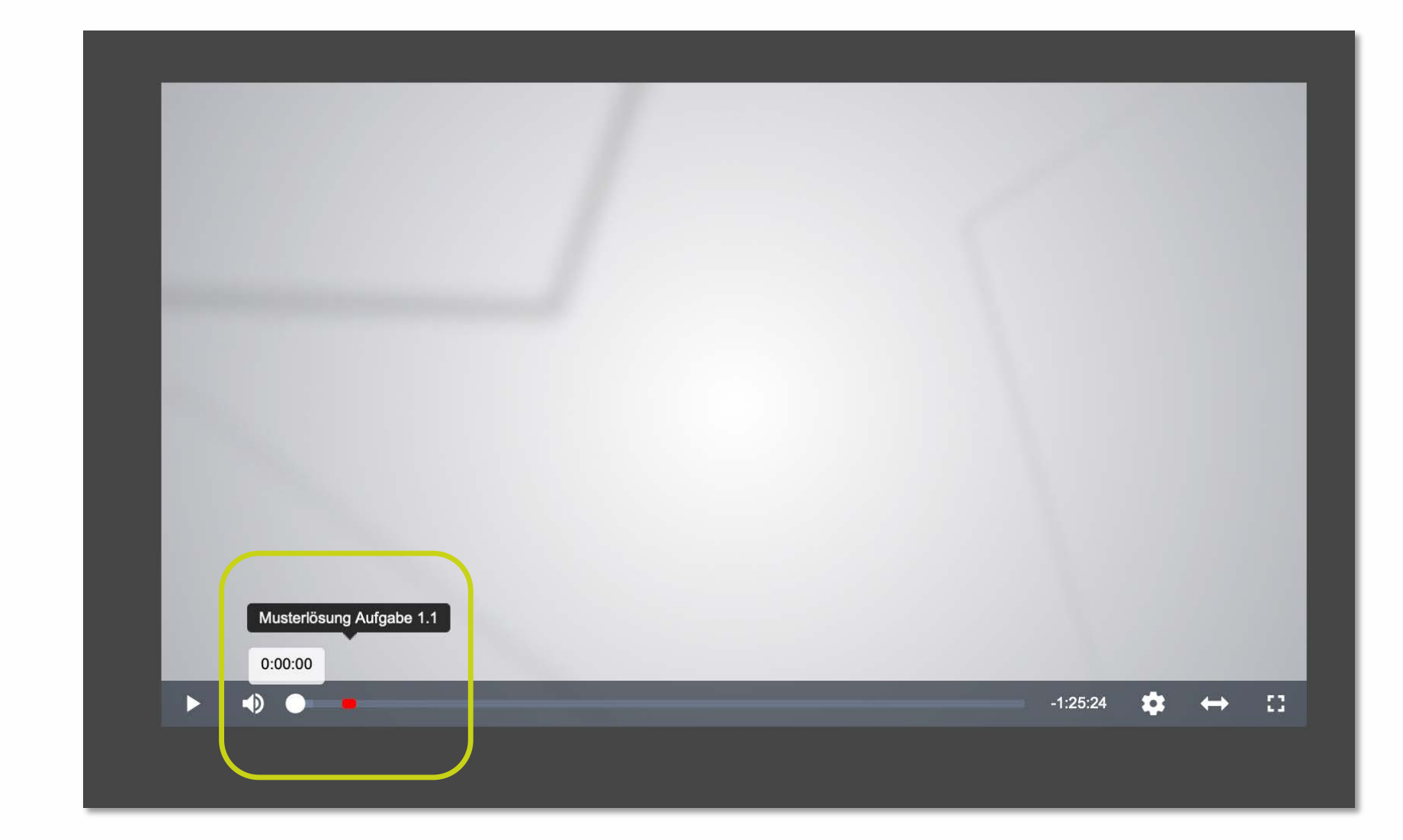

©Screenshot, Leibniz Universität Hannover | ZQS/elsa

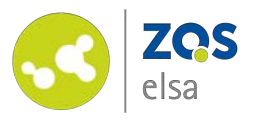

Ihre Kapitelmarker sind auch in Stud.IP für die Studierenden sichtbar.

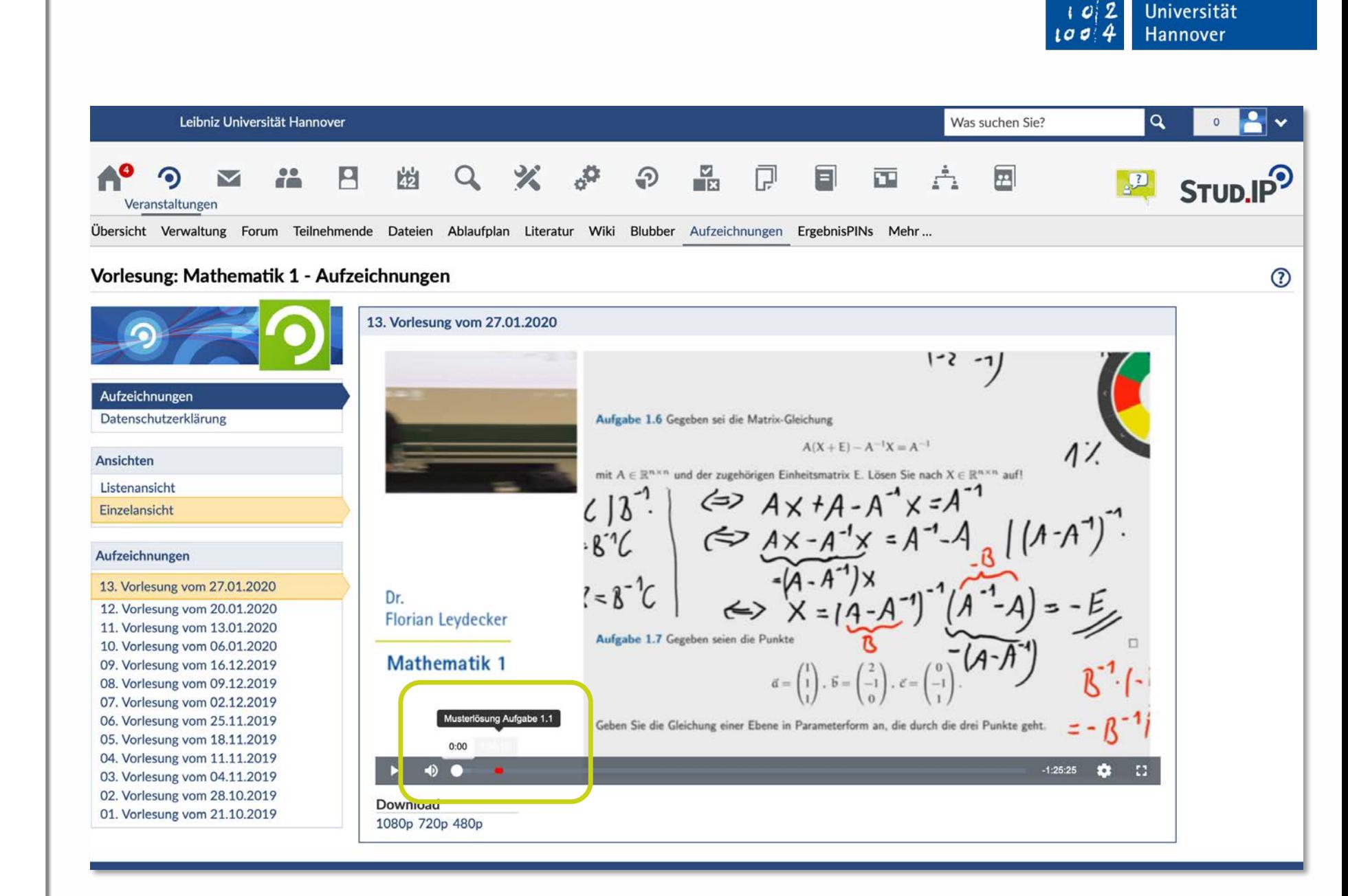

Leibniz

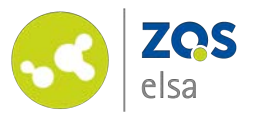

### **#2 Untertitel**

Loggen Sie sich bei flowcasts [ein: https://flowcasts.uni](https://flowcasts.uni-hannover.de/login)hannover.de/login

Wählen Sie zunächst aus Ihren Veranstaltungen in flowcasts den Kanal aus, indem sich das Video befindet welches Sie mit Untertiteln versehen möchten.

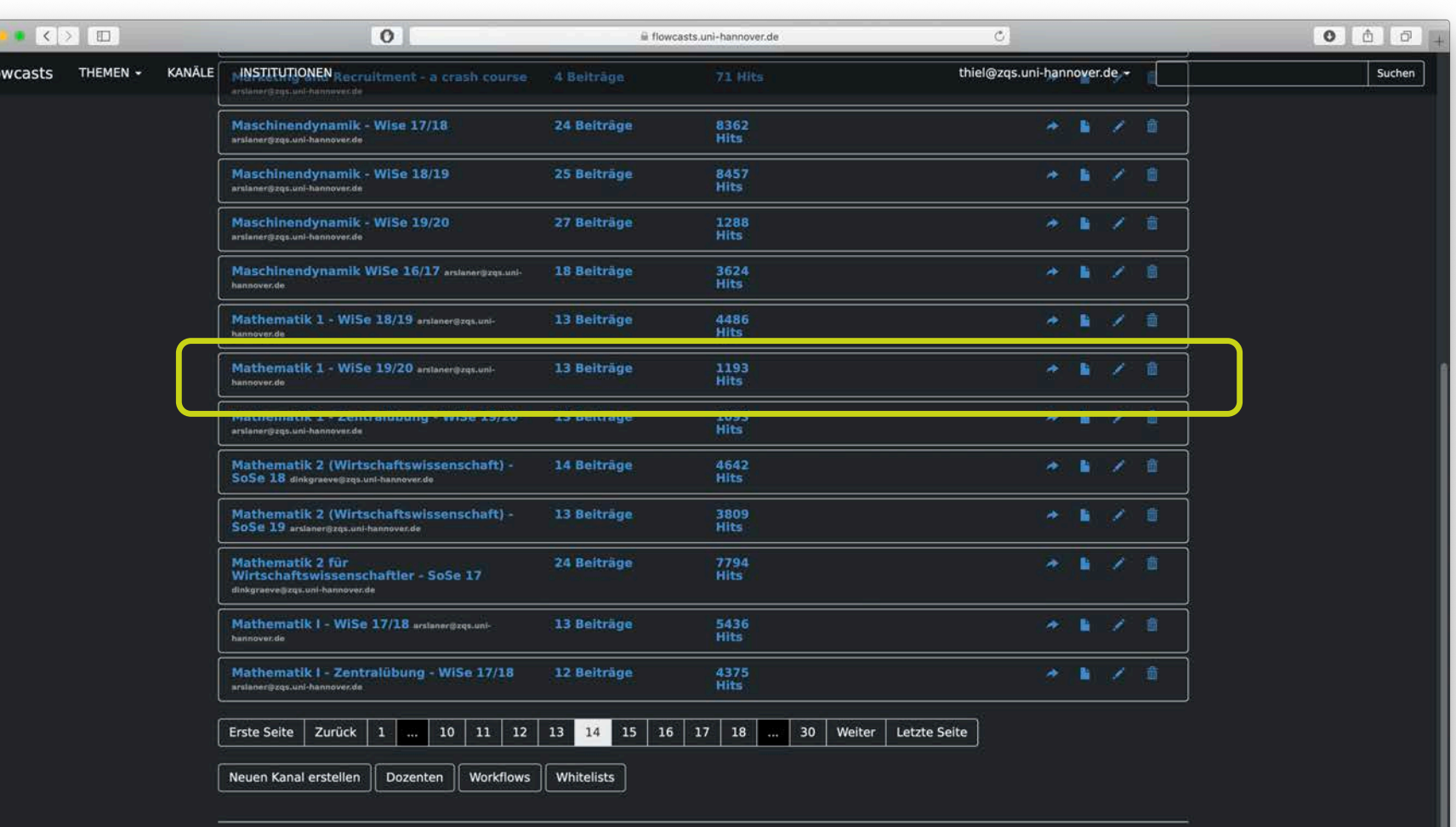

FAO | Datenschutzerklärung | Nutzungsbedingungen | Impressum | Kontakt

Leibniz

Universität

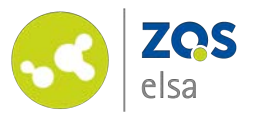

Mit einem Klick auf den Kanal öffnen Sie die Übersicht des Kanals.

Sie können das entsprechende Video bearbeiten indem Sie auf das "*Bleistift-Symbol"* neben dem Video klicken.

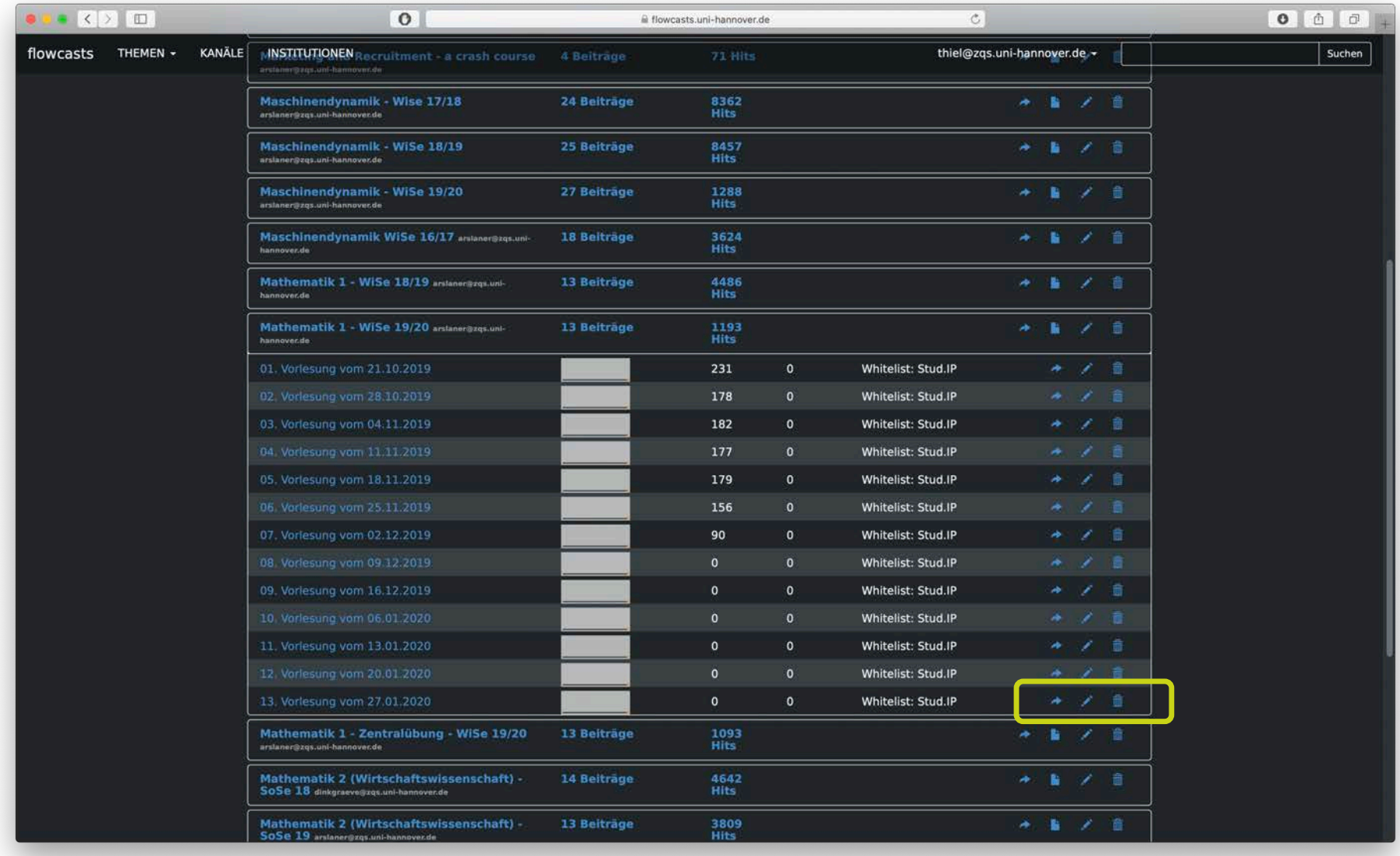

Leibniz

2

I O

Universität

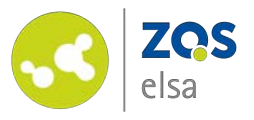

Klicken Sie nun auf den Button *"Untertitel bearbeiten".*

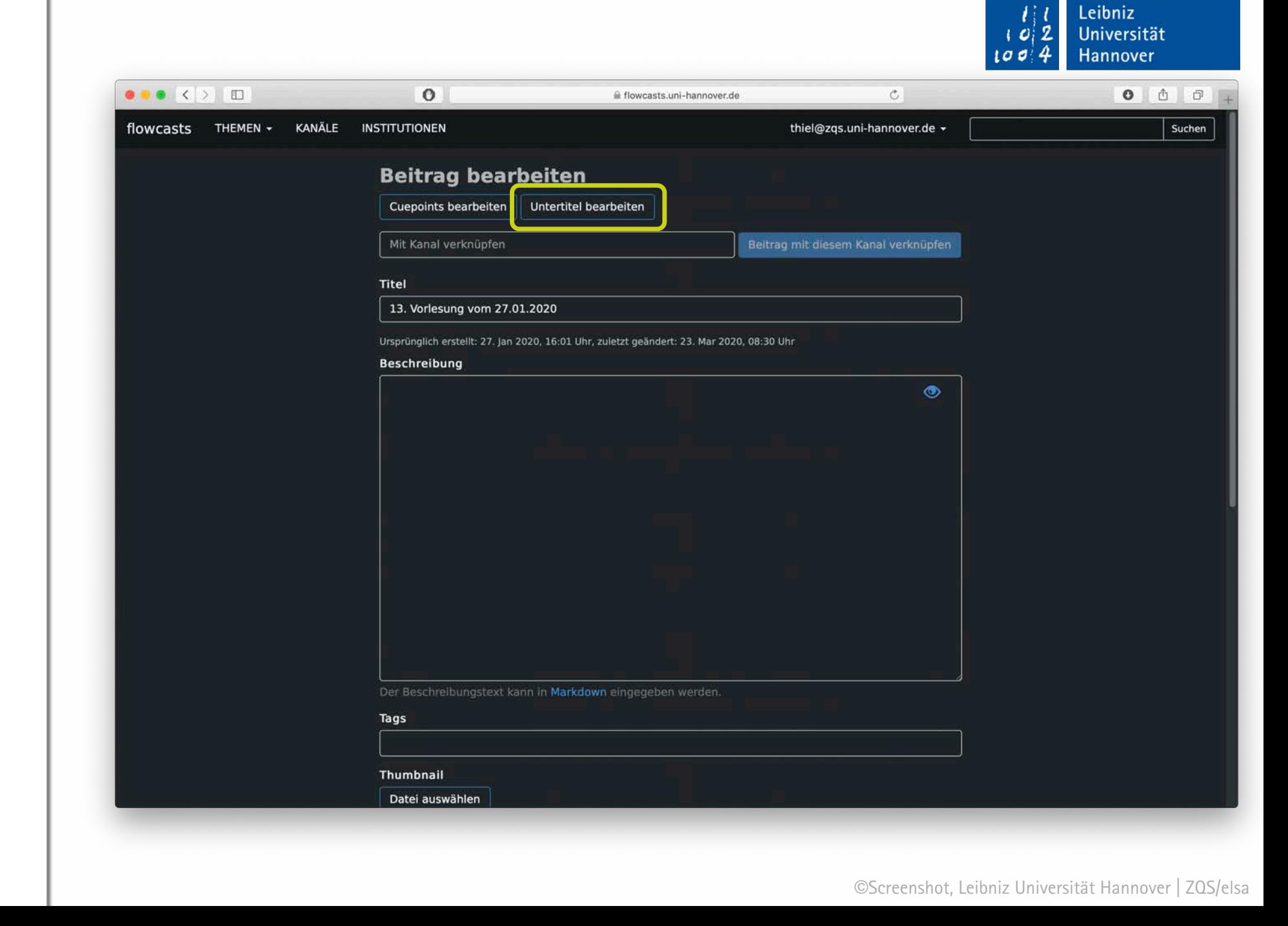

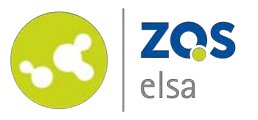

Sie können jetzt entweder **manuell** *"Neue Untertitel"* anlegen oder **vorgefertigte** *"Untertitel importieren".*

*(Wenn vorgefertigte Untertitel importiert werden, müssen diese im .srt, .vtt oder .txt Format vorliegen und mit UTF-8 kodiert werden)*

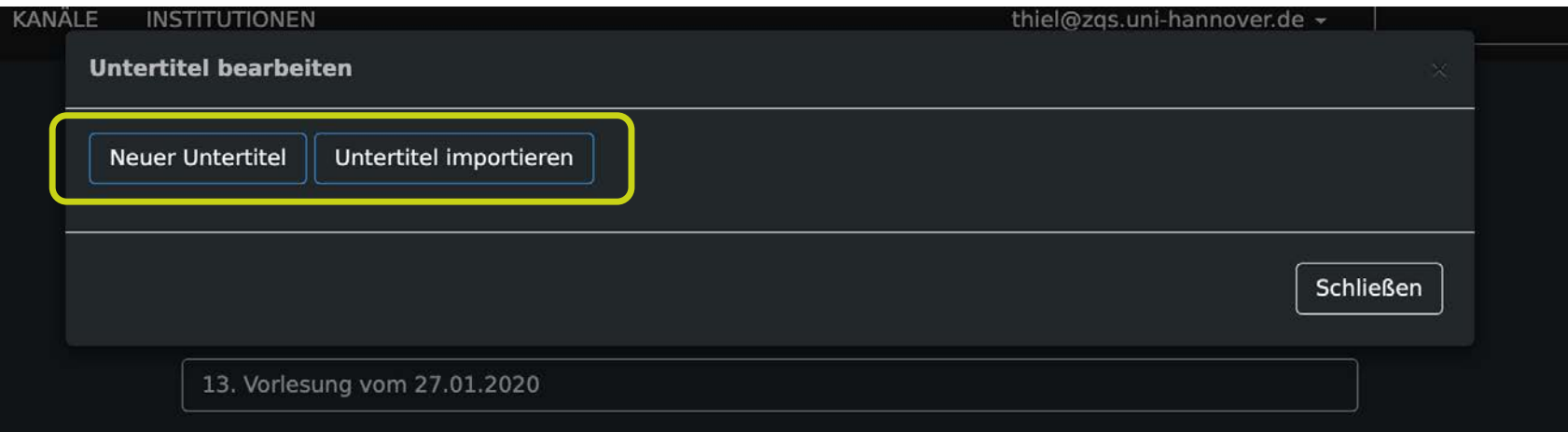

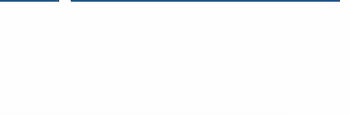

Leibniz

2

Universität

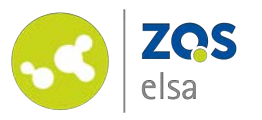

## **#3 manuelle Untertitel**

Geben Sie zunächst die Bezeichnung des Untertitels an.

Es können auch mehrere Untertitel angelegt werden (z.B. in verschiedenen Sprachen).

Klicken Sie anschließend auf *"Speichern".*

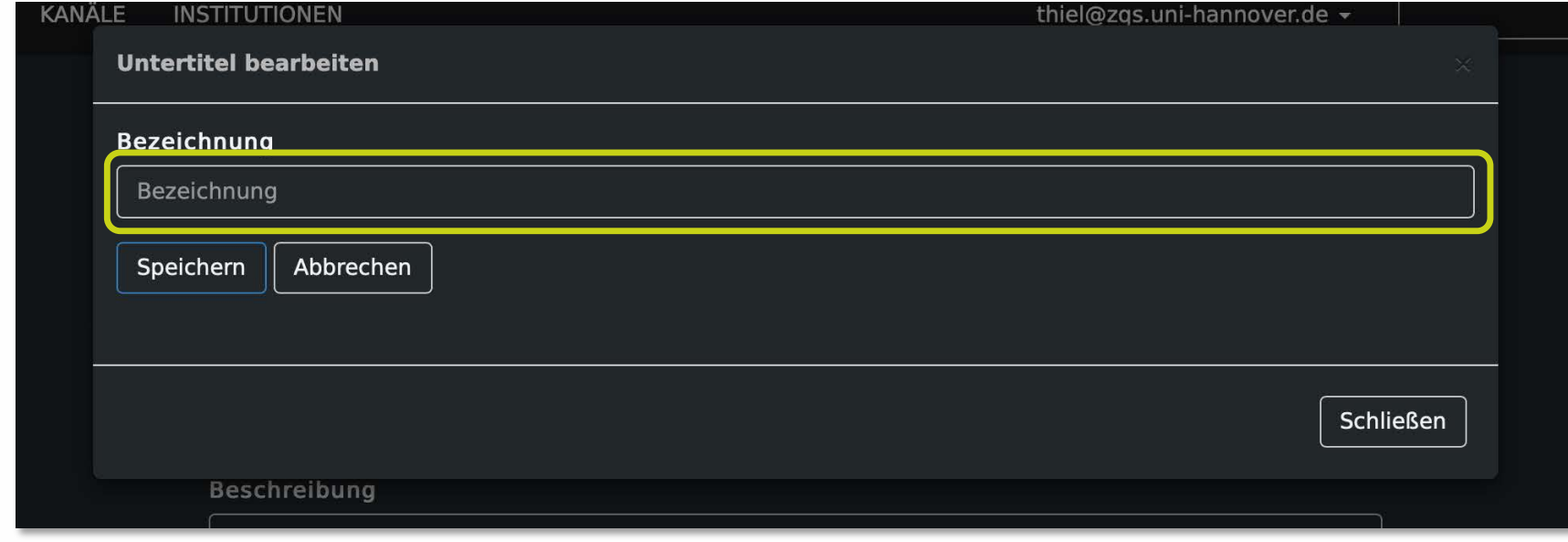

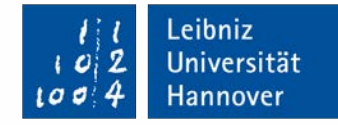

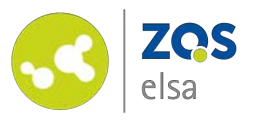

Sie können jetzt die Untertitel manuell einfügen.

Wählen Sie hierfür die Aktion *"Öffnen"* neben dem gewünschten Untertitel aus.

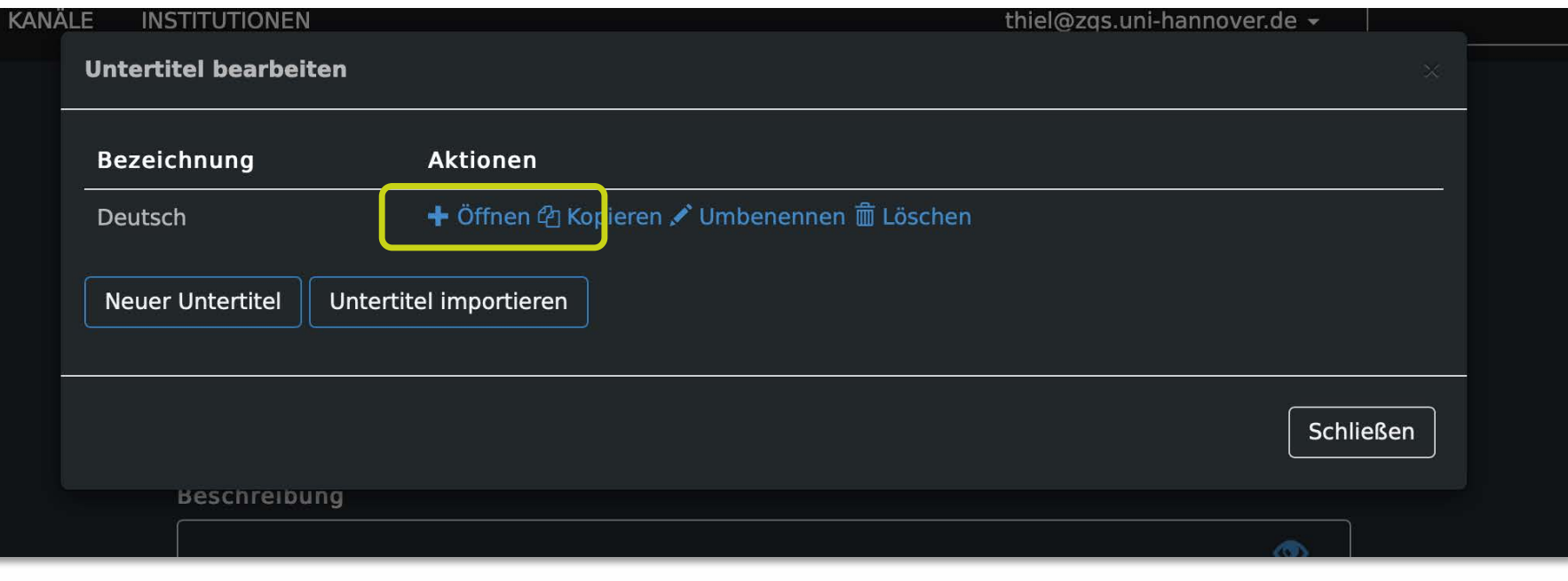

Leibniz<br>Universität

Hannover

 $\mathbf{z}$ O.

 $100$ 

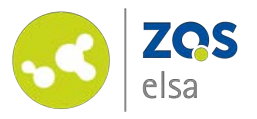

Starten Sie das Video und stoppen Sie es an der Stelle an welcher der Untertitel beginnen soll.

Klicken Sie anschließend auf *"Untertitel einfügen".*

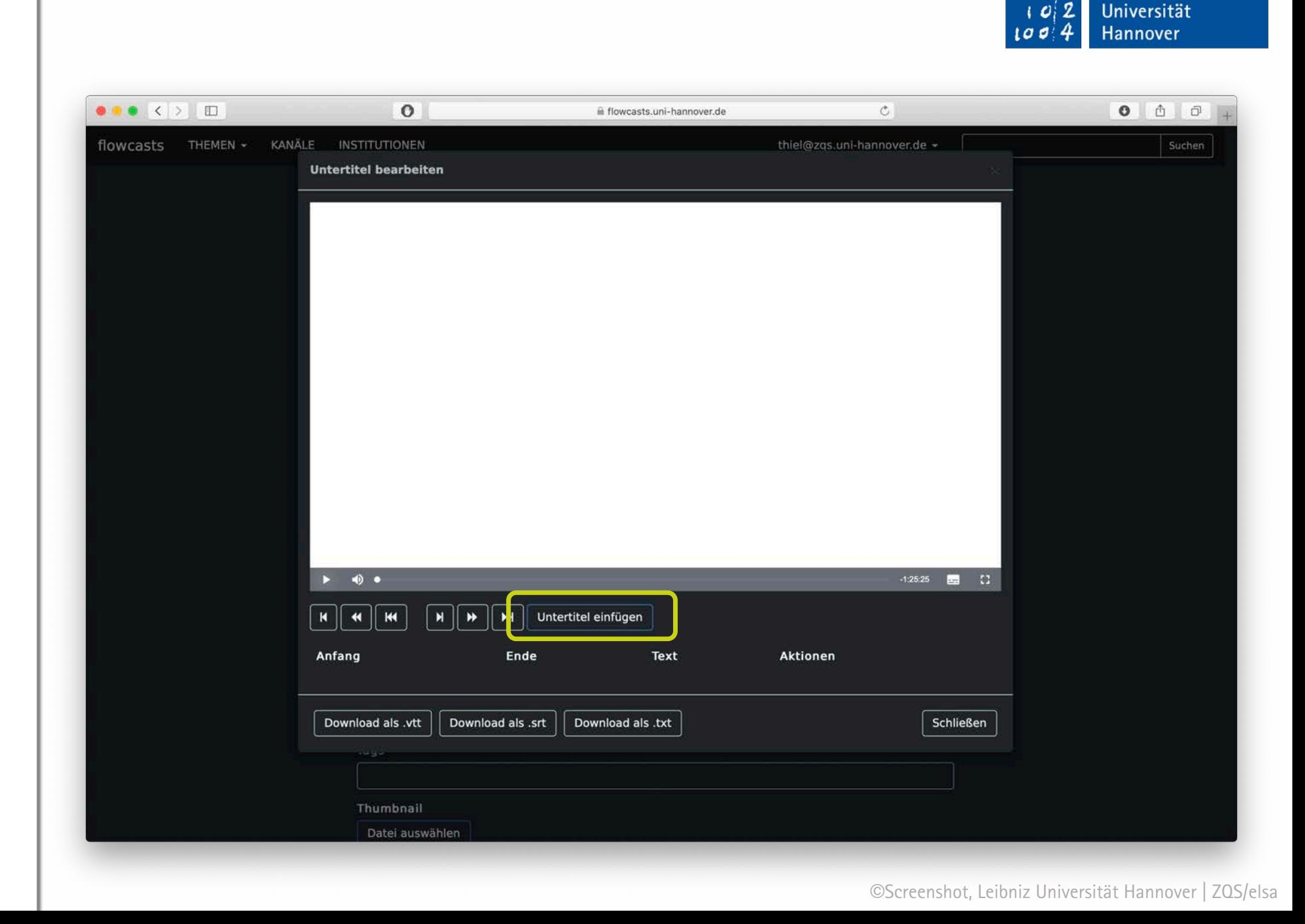

Leibniz

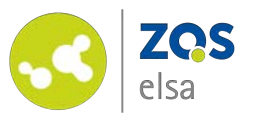

flowcasts erkennt automatisch an welcher Stelle der Untertitel beginnen soll.

Klicken Sie in das leere Fenster *"Ende".*

Starten Sie das Video erneut und stoppen es an der Stelle an welcher der Untertitel enden soll.

flowcasts übernimmt diese Stelle im Video dann als Ende des angezeigten Untertitels.

Im Feld unter den Zeitangaben können Sie nun den gewünschten Untertitel eintragen.

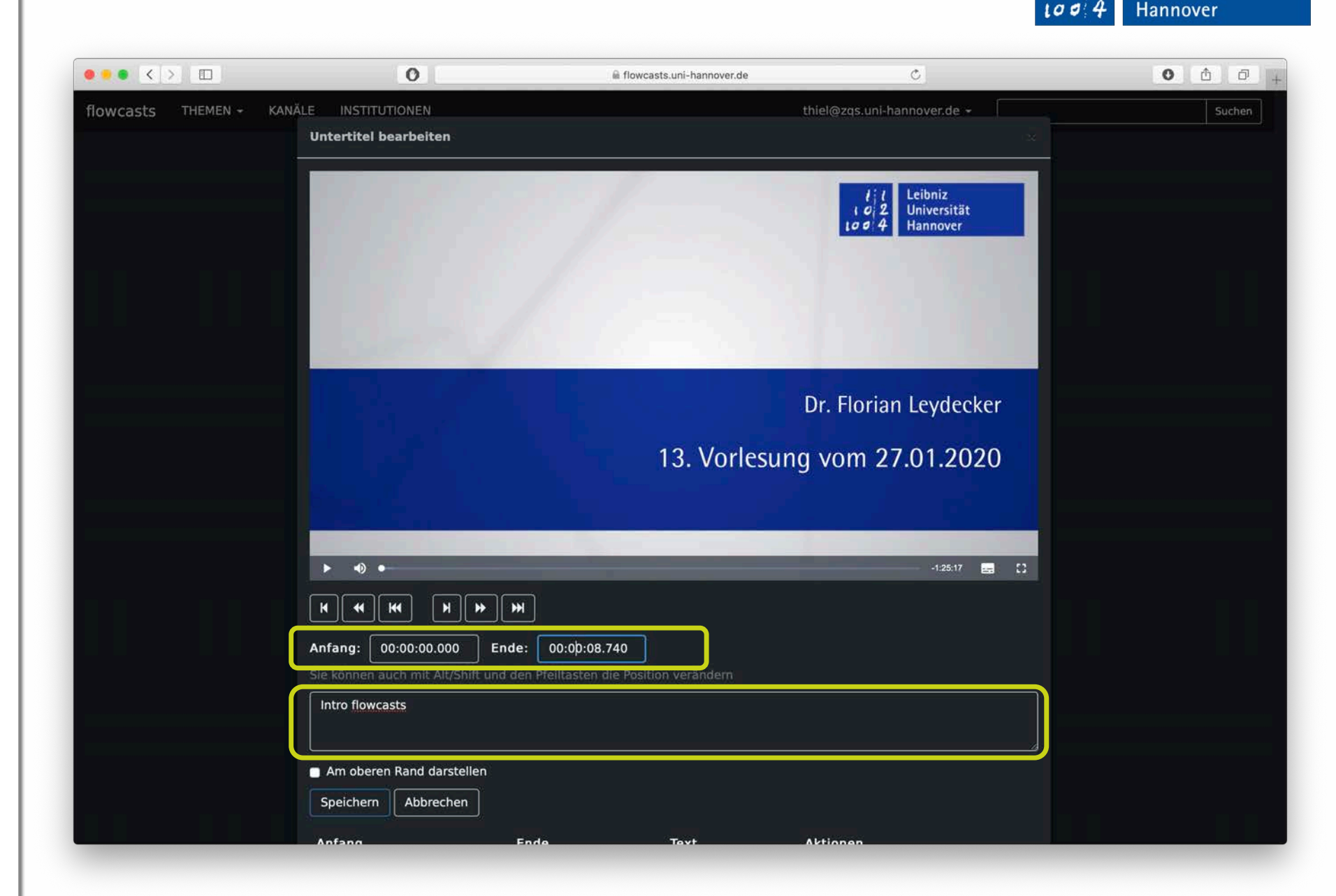

Leibniz

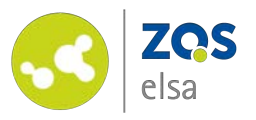

Der Untertitel wird nun als Vorschau im oberen Teil des Fensters angezeigt.

Sie haben die Möglichkeit im Nachhinein die einzelnen Untertitel zu bearbeiten oder zu löschen.

Wenn Sie mit der Bearbeitung der Untertitel fertig sind klicken Sie unten rechts auf den Button *"Schließen".*

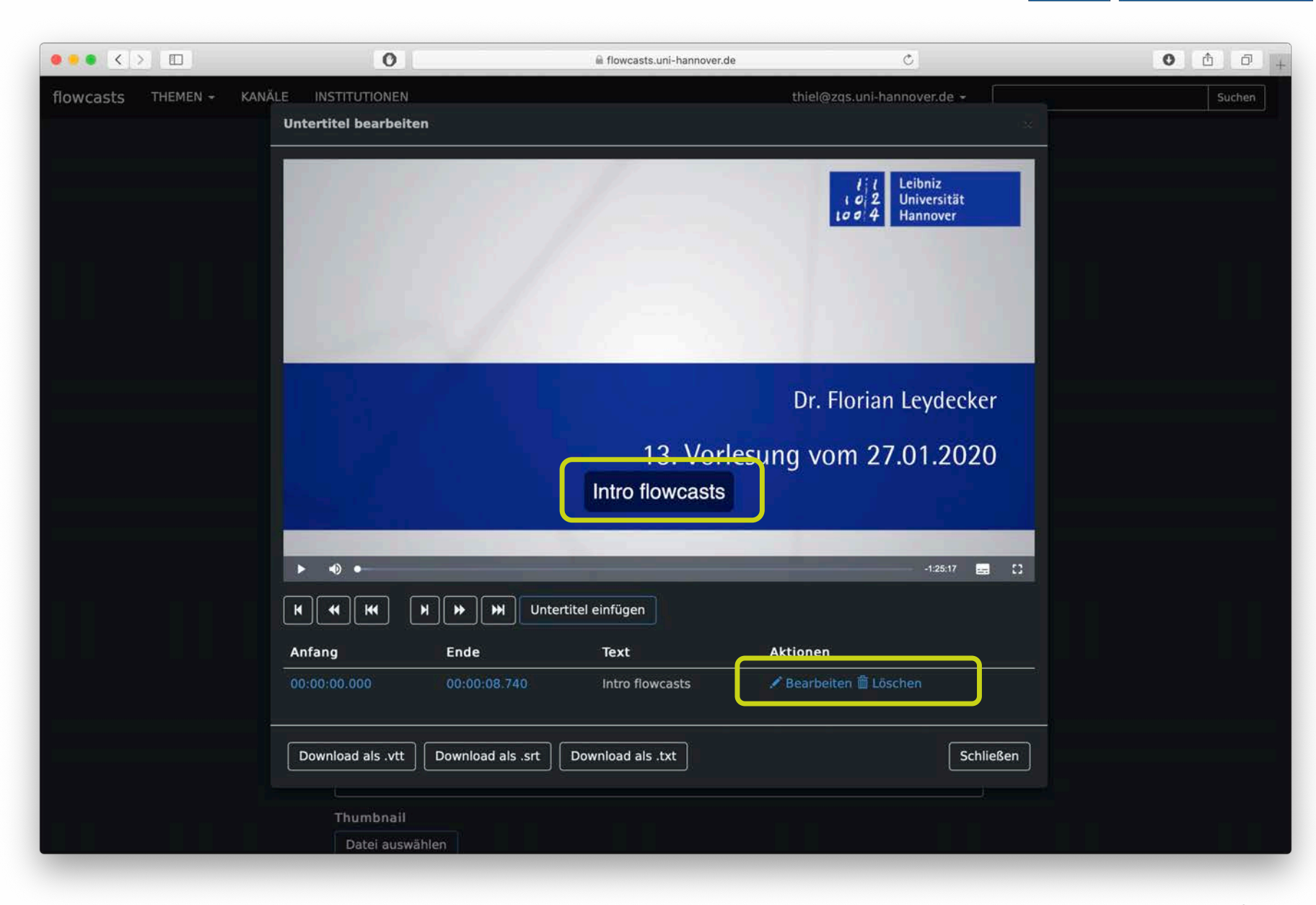

Leibniz

ı o

Universität

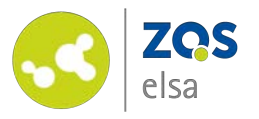

Scrollen Sie im Anschluss an das Ende der Seite *"Beitrag bearbeiten"* und klicken Sie auf *"Beitrag aktualisieren".*

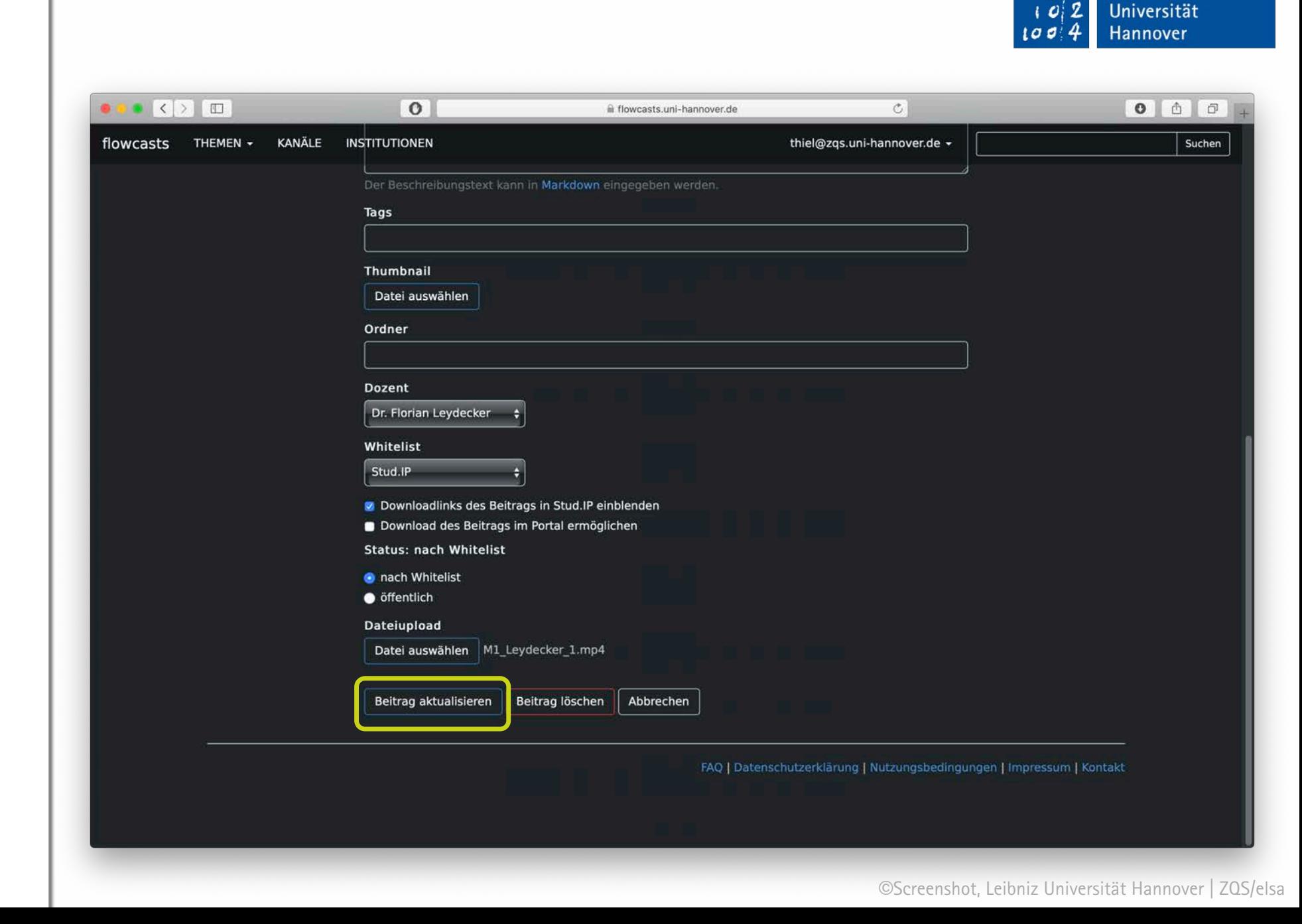

Leibniz

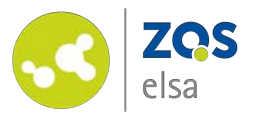

Wenn Sie das Video nun in Stud.IP oder flowcasts starten, erscheint am unteren rechten Rand eine Auswahl für die Untertitel.

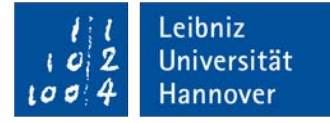

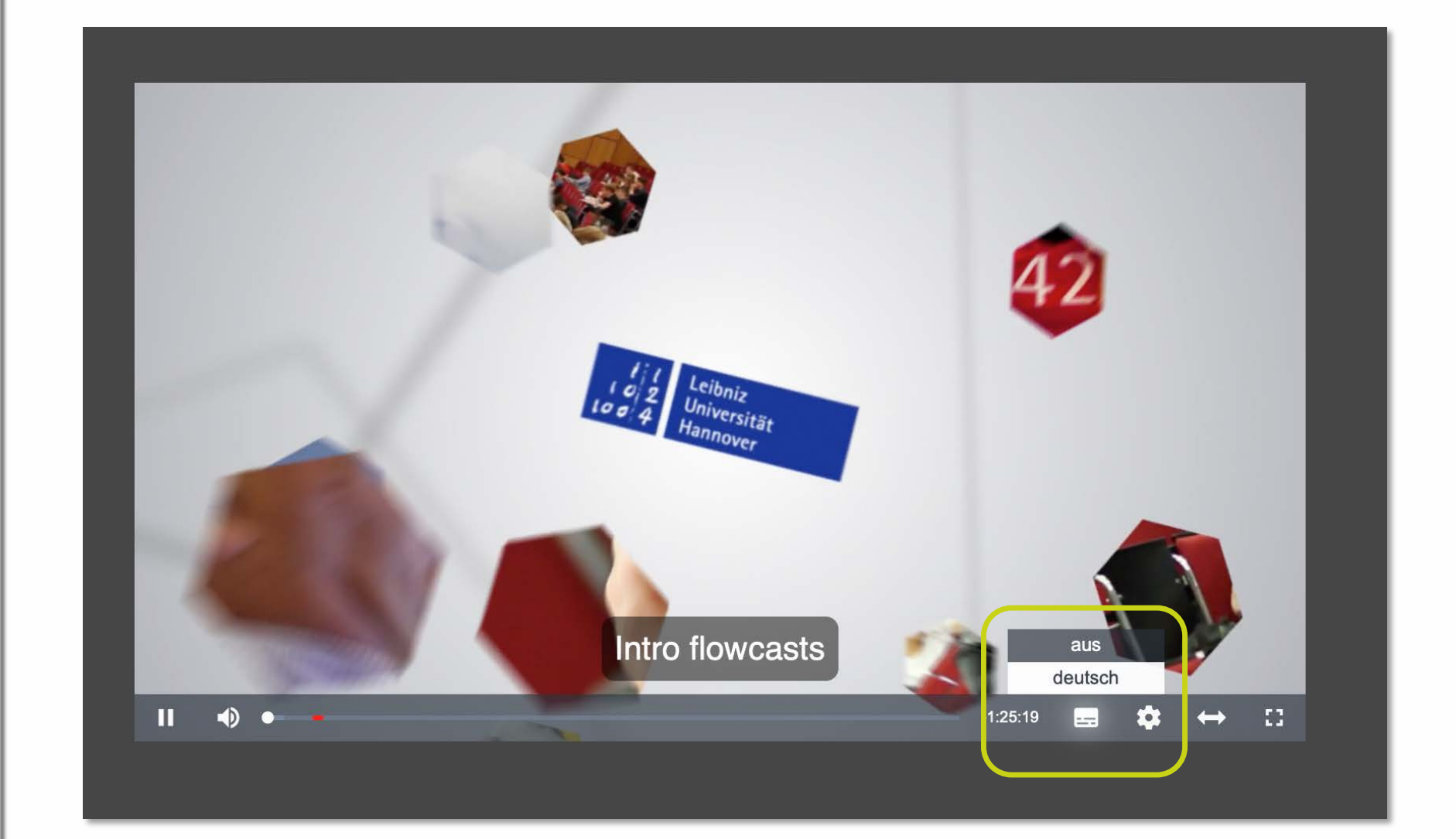

©Screenshot, Leibniz Universität Hannover | ZQS/elsa

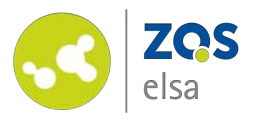

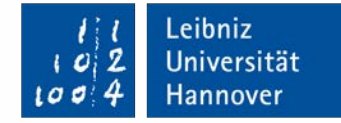

# **E-Learning Support**

**Mail** elearning@uni-hannover.de **Telefon** *+49 511 762 4040*